# **Joining Zoom Meeting Instructions**

## **Pre-requisites for Online session:**

- A computer (Pentium or newer processor with at least 2GB of RAM).
- High speed Internet (2 Mbps or more recommended).
- Headset or Earphones with mic for audio.

### Open the LMS link. Sign in using the username and password.

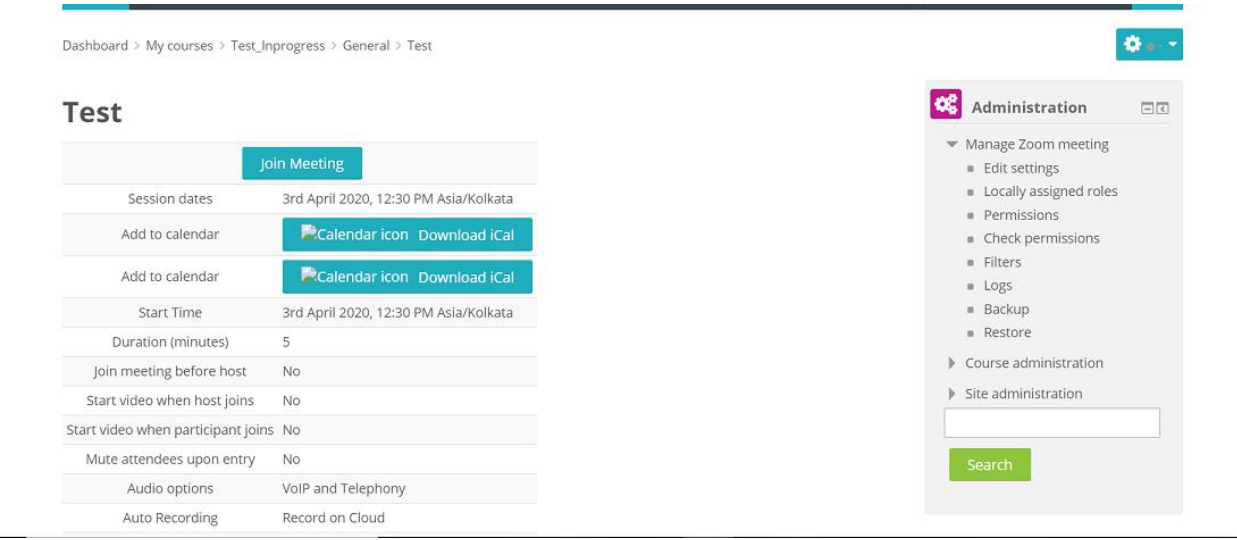

- To join the Zoom session, go to the course and click on the created Zoom activity, then 'Join Meeting' button.
- Once you click on 'Join' button, it will navigate to Zoom page.
- It will scan your computer to check if you have installed Zoom. If Zoom is already installed on your computer, it will start the Zoom session.

## **Installing Zoom:**

- If Zoom App is not installed on your computer, it will prompt you to install the Zoom Meeting App..
- Please follow the onscreen instructions to download and install the Zoom.

#### **Once you install the Zoom Meetings App, it willstart the Zoom meeting:**

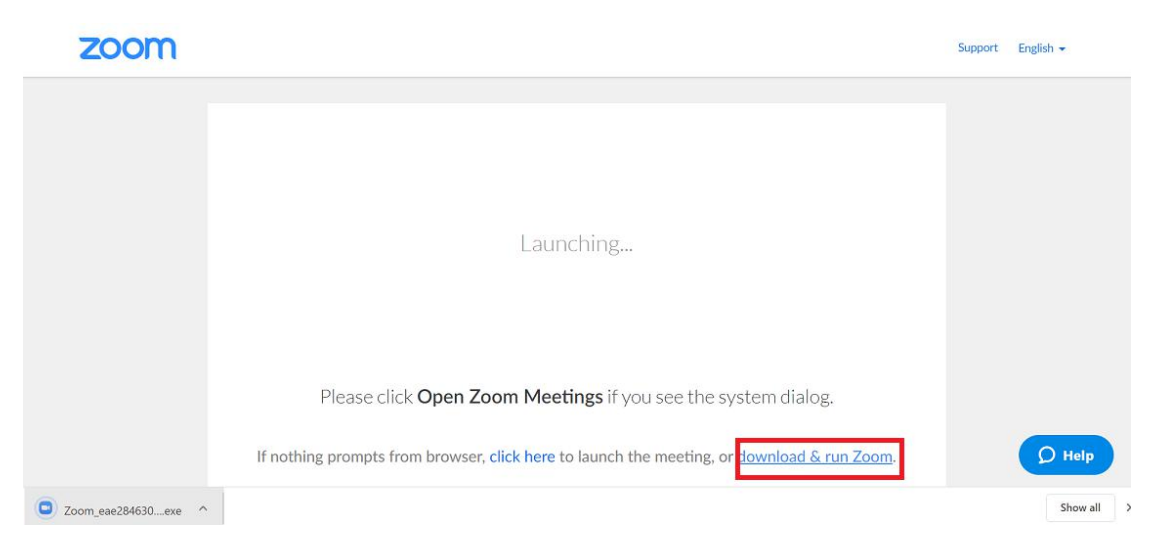

# **Connecting to audio:**

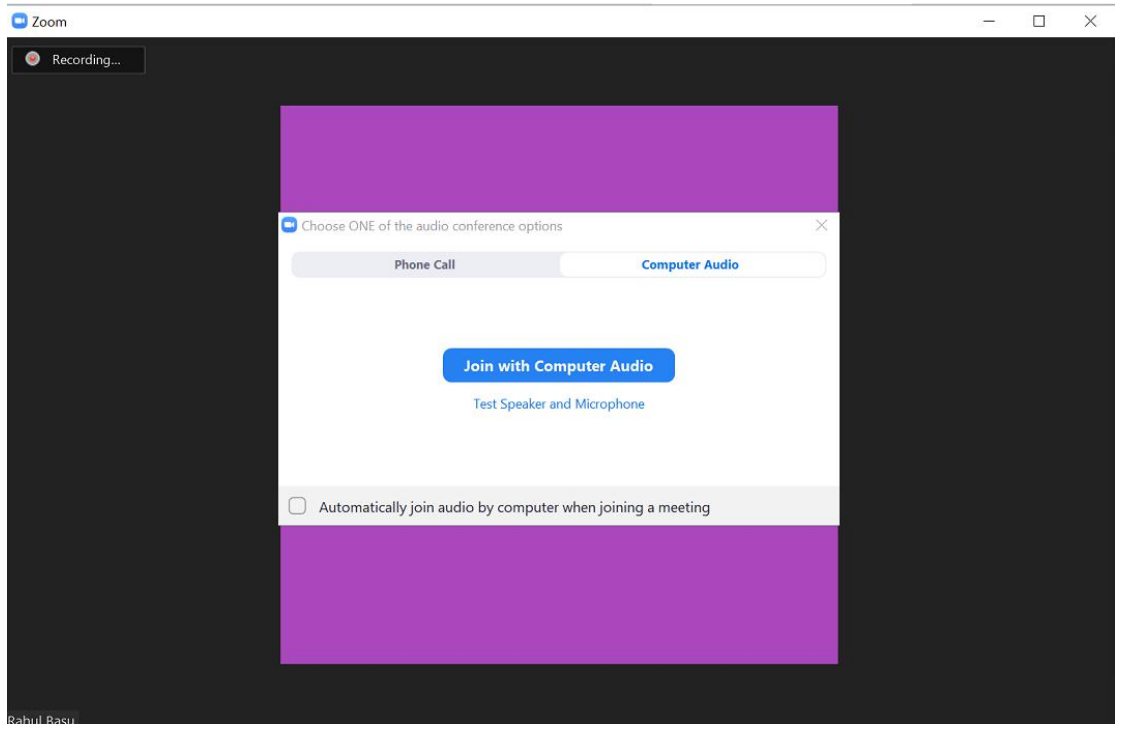

Click on "Join with computer Audio" button.

# **Test your Speaker and Microphone:**

• Click on the  $\wedge$  button near to the Mute button and select the option "Audio

Settings".<br> **Setting ID: 547-744-162**<br> **O a o** Recording...

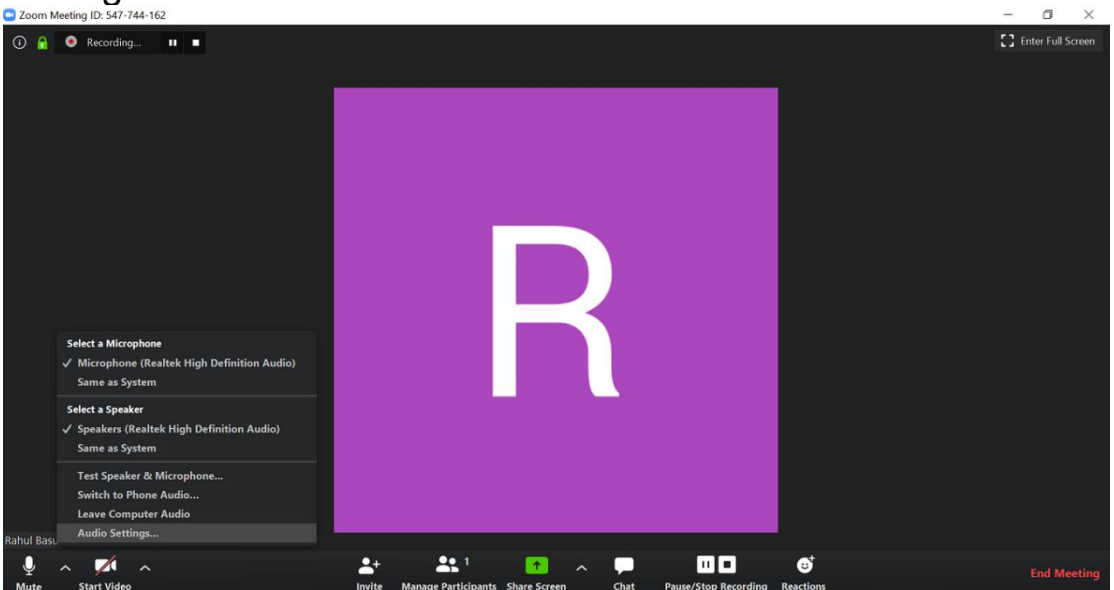

Click on the "Test Speaker" and "Test Microphone" button.

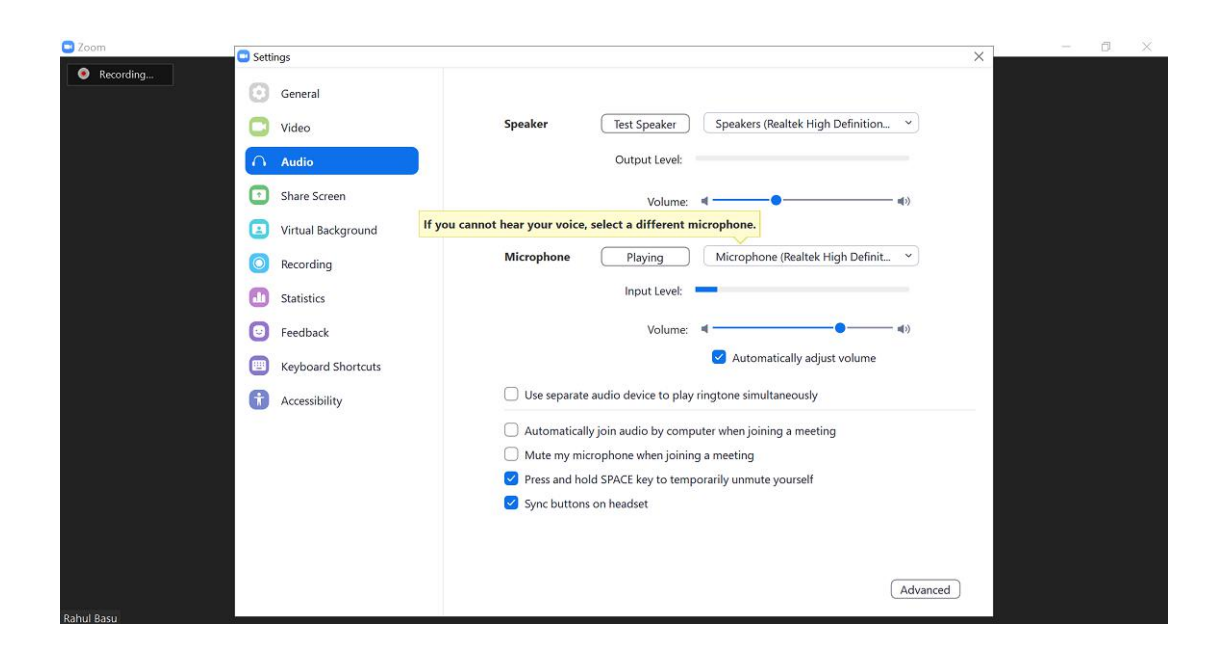

# **Muting and unmuting the Microphone:**

Click on Microphone icon to mute and unmute the microphone.

 $\vert x \vert$ 

# **Turn on the Webcam:**

Click on Camera icon to turn on the Webcam.

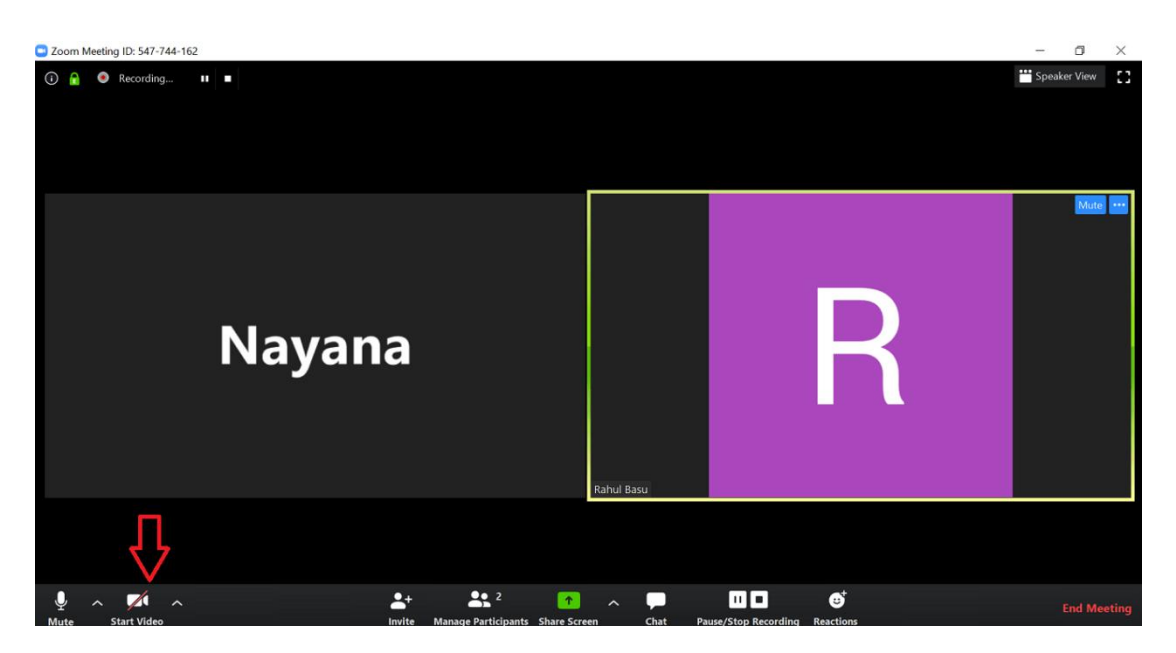